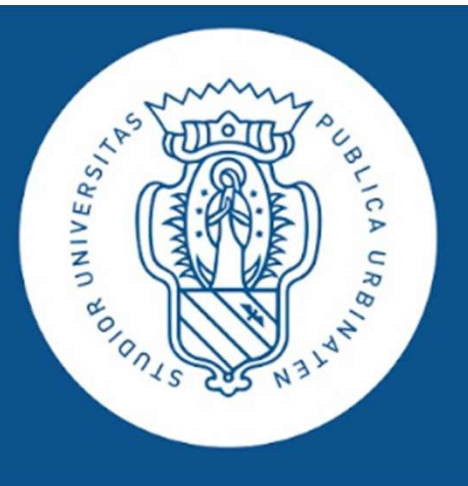

Per controllare la prenotazione e trovare il Qr code da mostrare<br>
Per controllare la prenotazione e trovare il Qr code da mostrare<br>
"ingresso della sede dove si svolgerà il test, digitare su un browser<br>
(preferibile Chrome all'ingresso della sede dove si svolgerà il test, digitare su un browser (preferibile Chrome) «uniurb.it/presente» e premere invio. Si aprirà la seguente finestra:

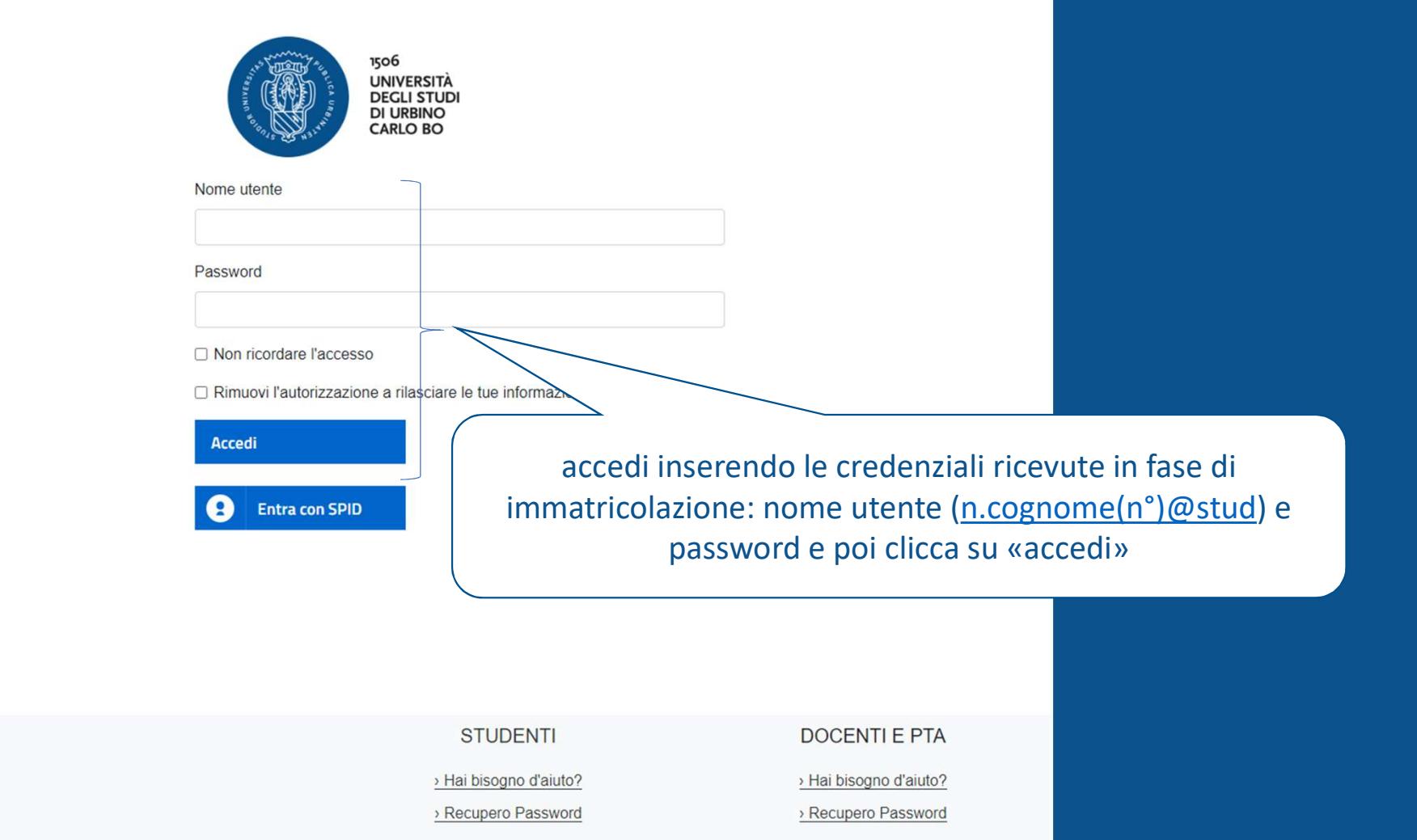

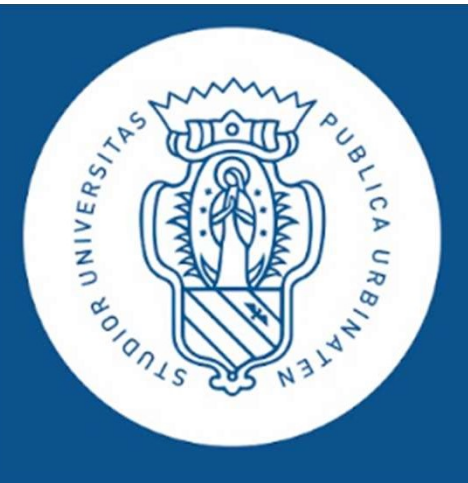

1506 **UNIVERSITÀ** DEGLI STUDI<br>DI URBINO<br>CARLO BO

## o in alternativa

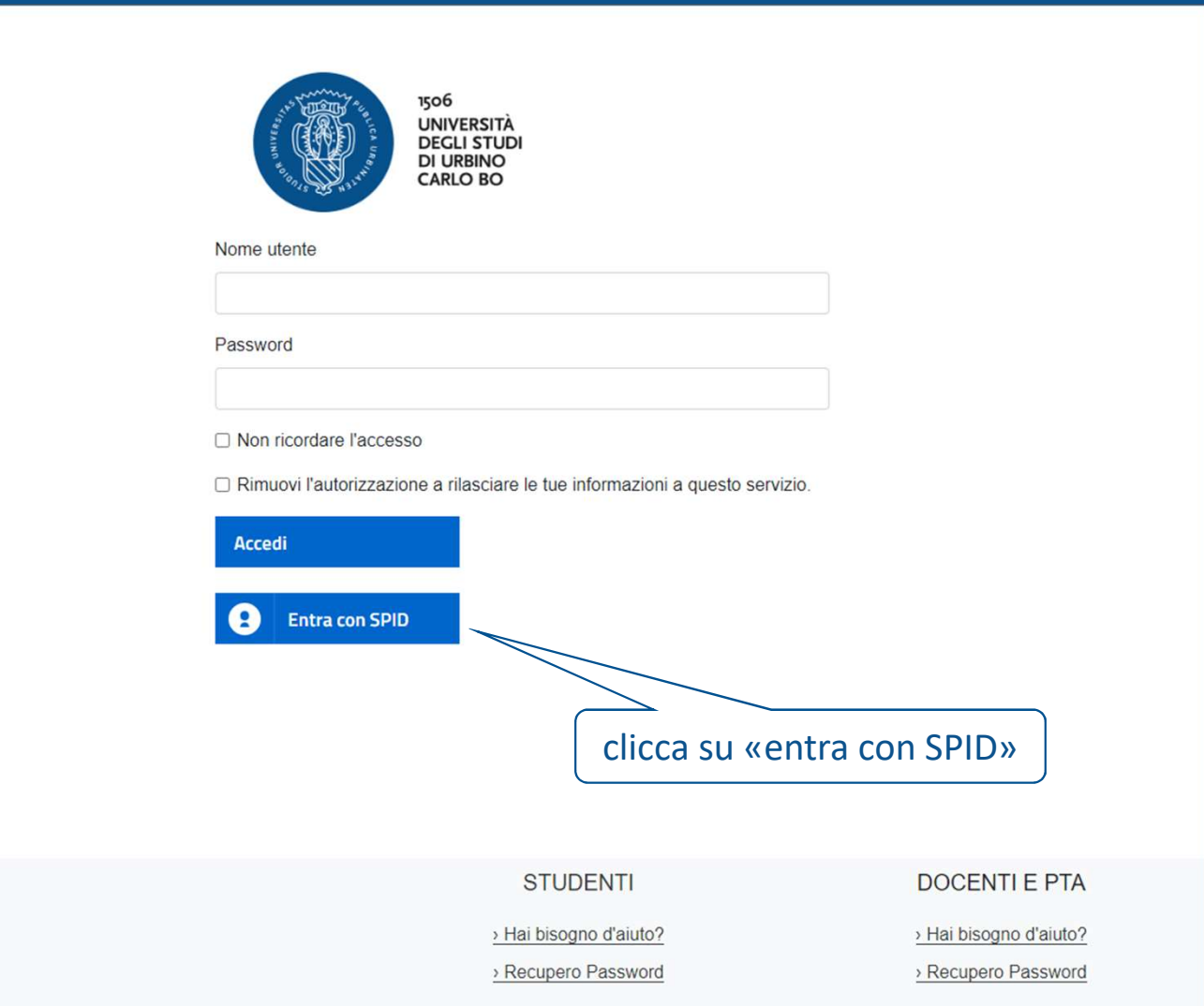

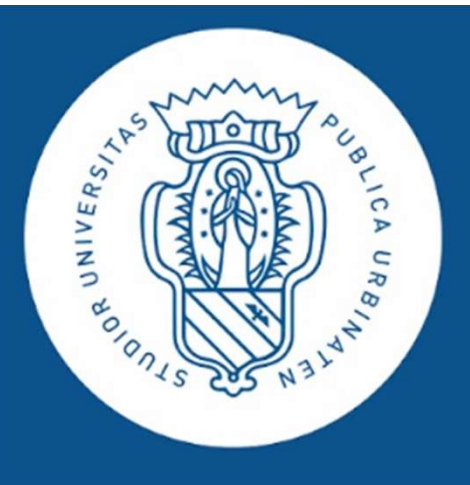

1506 **UNIVERSITÀ DEGLI STUDI DI URBINO CARLO BO** 

Dopo aver selezionato il provider che ha rilasciato lo SPID (nell'esempio Poste Italiane), procedere come segue

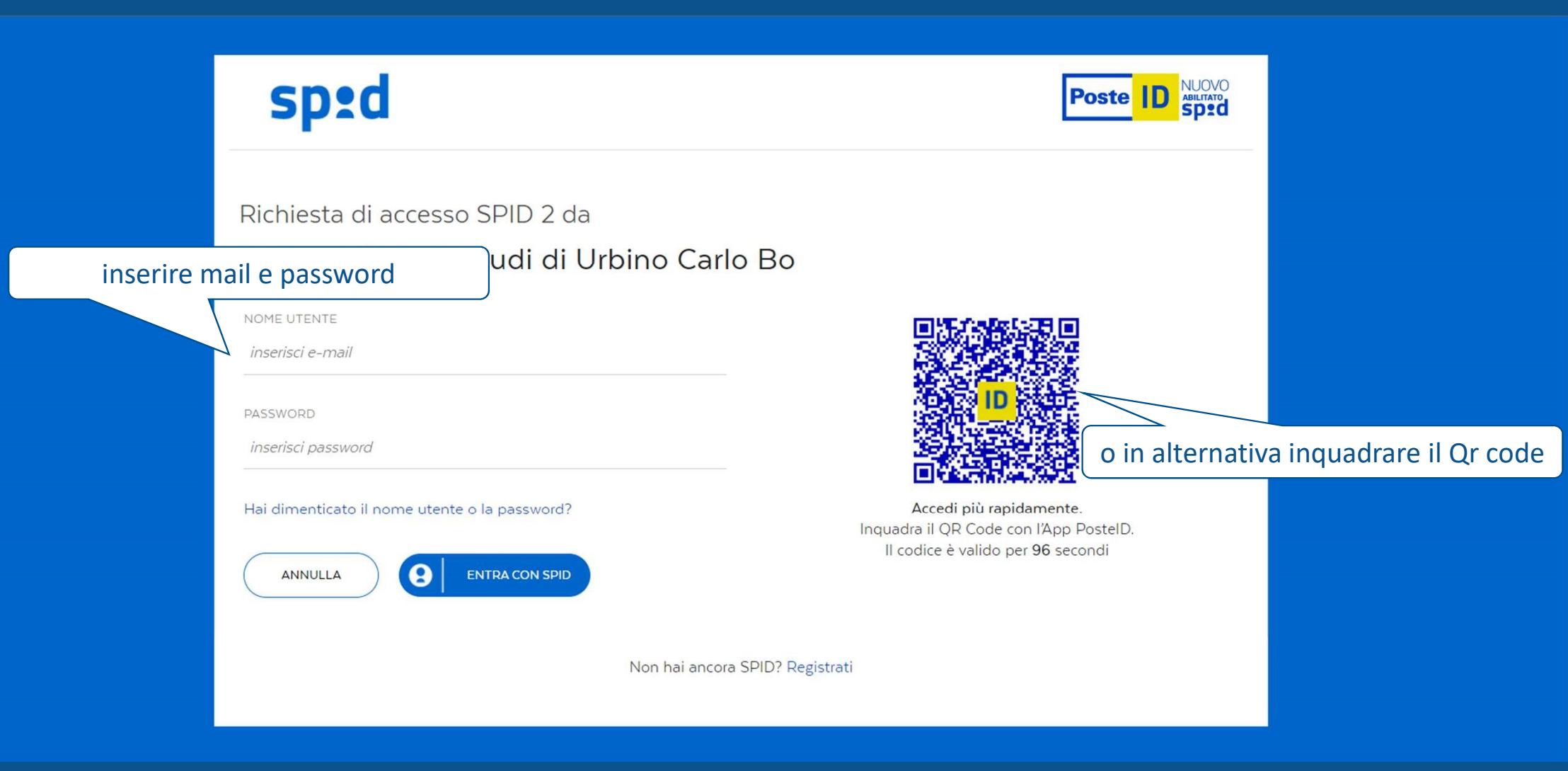

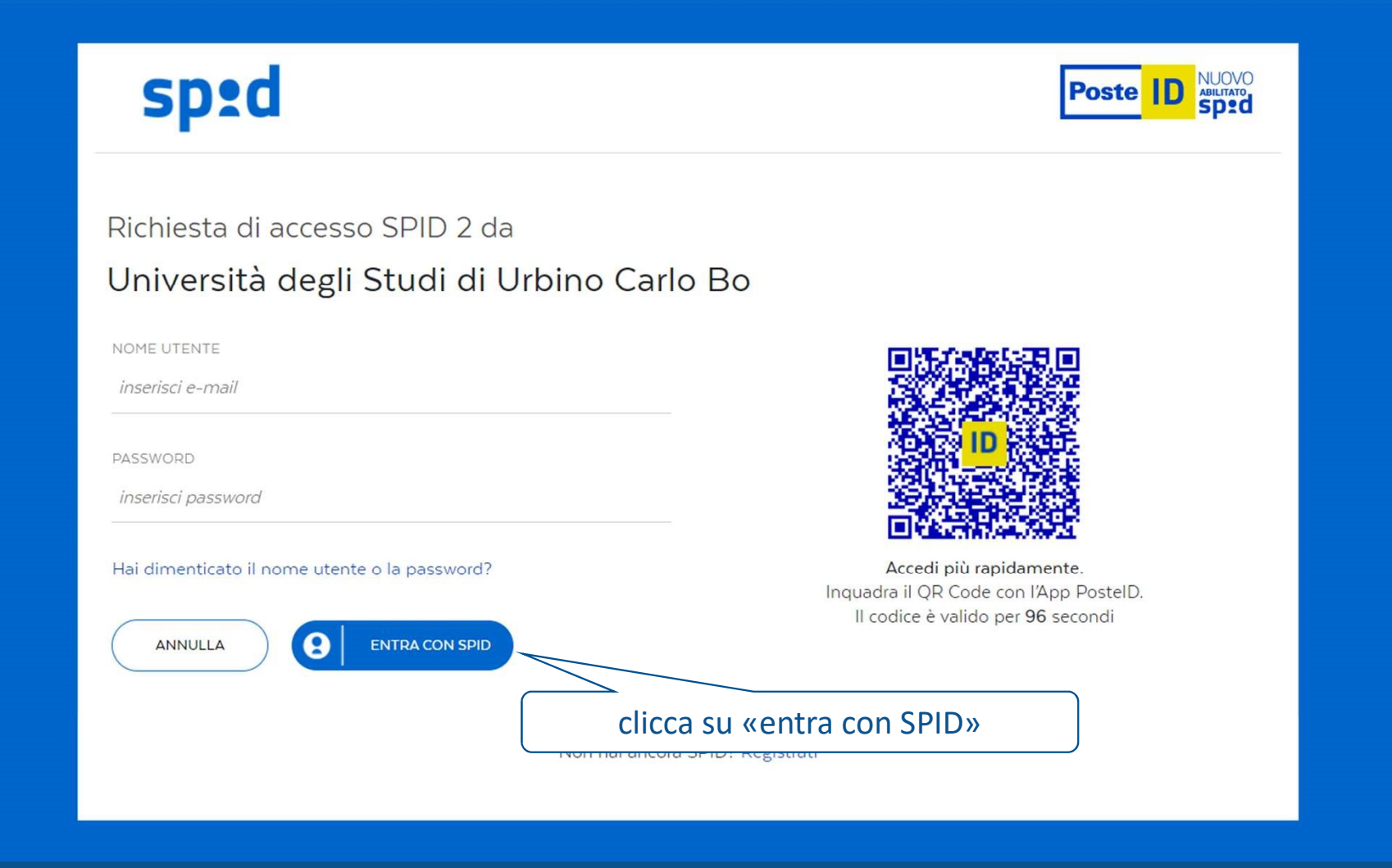

# sp:d

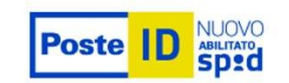

Richiesta di accesso SPID 2 da

### Università degli Studi di Urbino Carlo Bo

I seguenti dati stanno per essere inviati al fornitore dei servizi

ACCONSENTO

- · Codice identificativo
- Nome
- Cognome
- · Luogo di nascita
- · Data di nascita
- $-$  Sesso
- · Ragione o denominazione sociale
- · Sede legale
- Codice fiscale
- Partita IVA
- · Documento d'identità
- · Domicilio fisico
- · Domicilio digitale
- · Provincia di nascita
- · Data di scadenza identità
- · Numero di telefono mobile
- · Indirizzo di posta elettronica

NON ACCONSENTO

clicca su «acconsento»

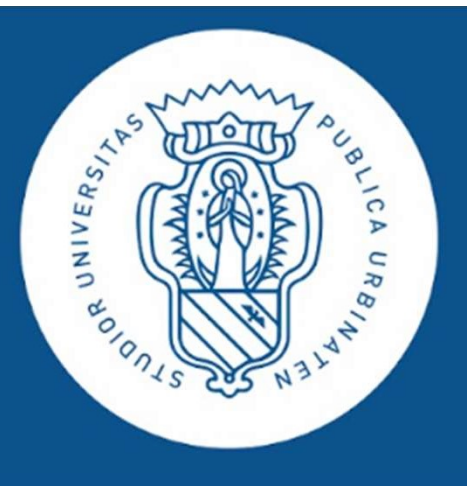

# da questo momento in poi i passaggi sono uguali qualunque sia il metodo 06<br>IIVERSITÀ<br>ICLI STUDI<br>URBINO<br>IRLO BO<br>Ito in poi i passaggi sono uguali qualunque sia il metodo<br>usato per accedere a Student Booking

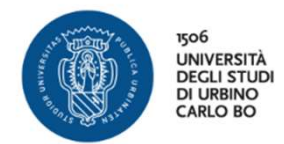

Stai per accedere al servizio: .uniurb.it

### Informazioni da fornire al servizio

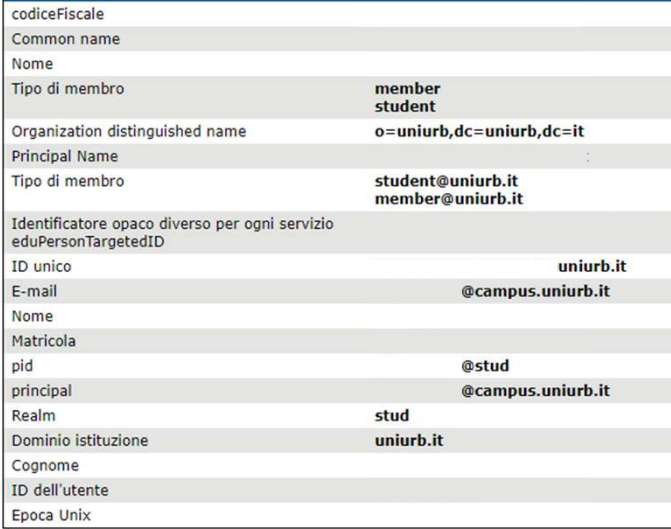

Se procedi le informazioni sopra riportate saranno trasmesse al servizio. Acconsenti a rilasciare<br>queste informazioni al servzio ogni volta che accedi?

Seleziona la durata del consenso al rilascio informazioni:

O Chiedimelo di nuovo al prossimo accesso

- · Acconsento solo per questa volta all'invio delle mie informazioni.
- © Chiedimelo di nuovo se le informazioni da fornire a questo servizio cambiano
- · Per il futuro acconsento ad inviare automaticamente le stesse informazioni al servizio.
- $\bigcirc$  Non chiedermelo di nuovo
- · Acconsento a rilasciare tutte le mie informazioni a qualunque servizio.

Questa impostazione può essere revocata in qualsiasi momento tramite la casella da spuntare sulla pagina di accesso.

Accetto

Rifiuto

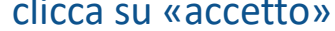

 $\sim$  .

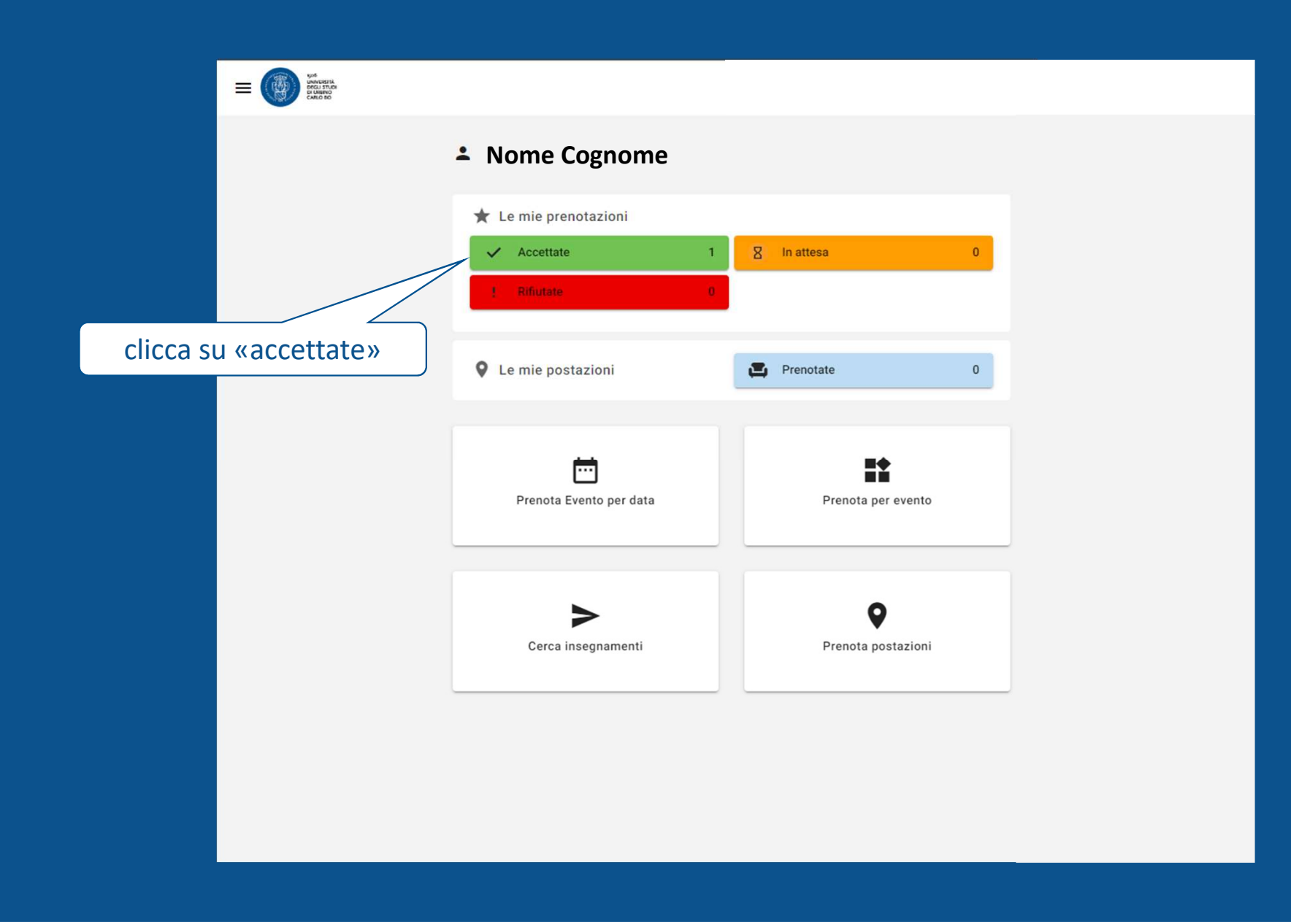

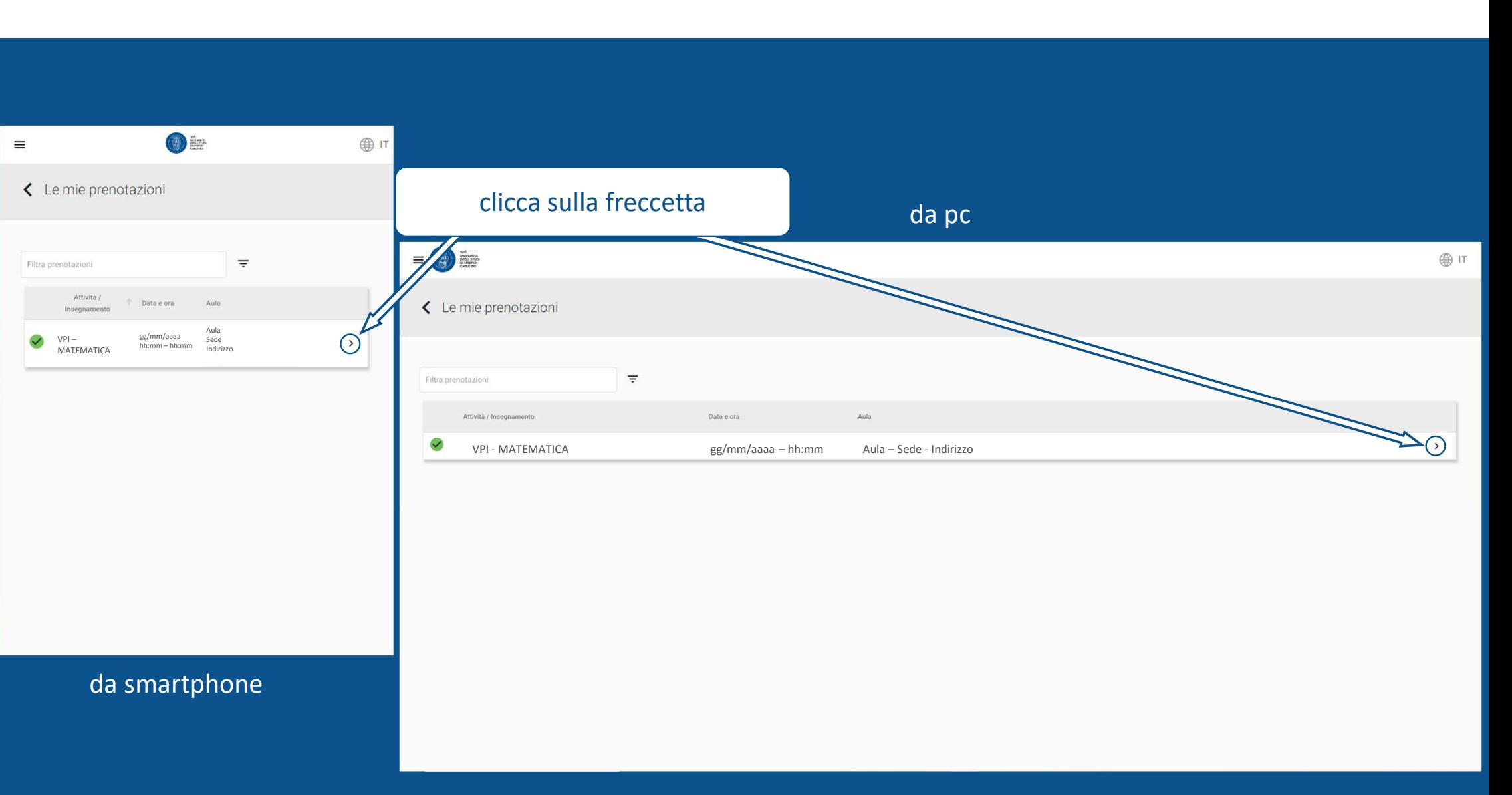

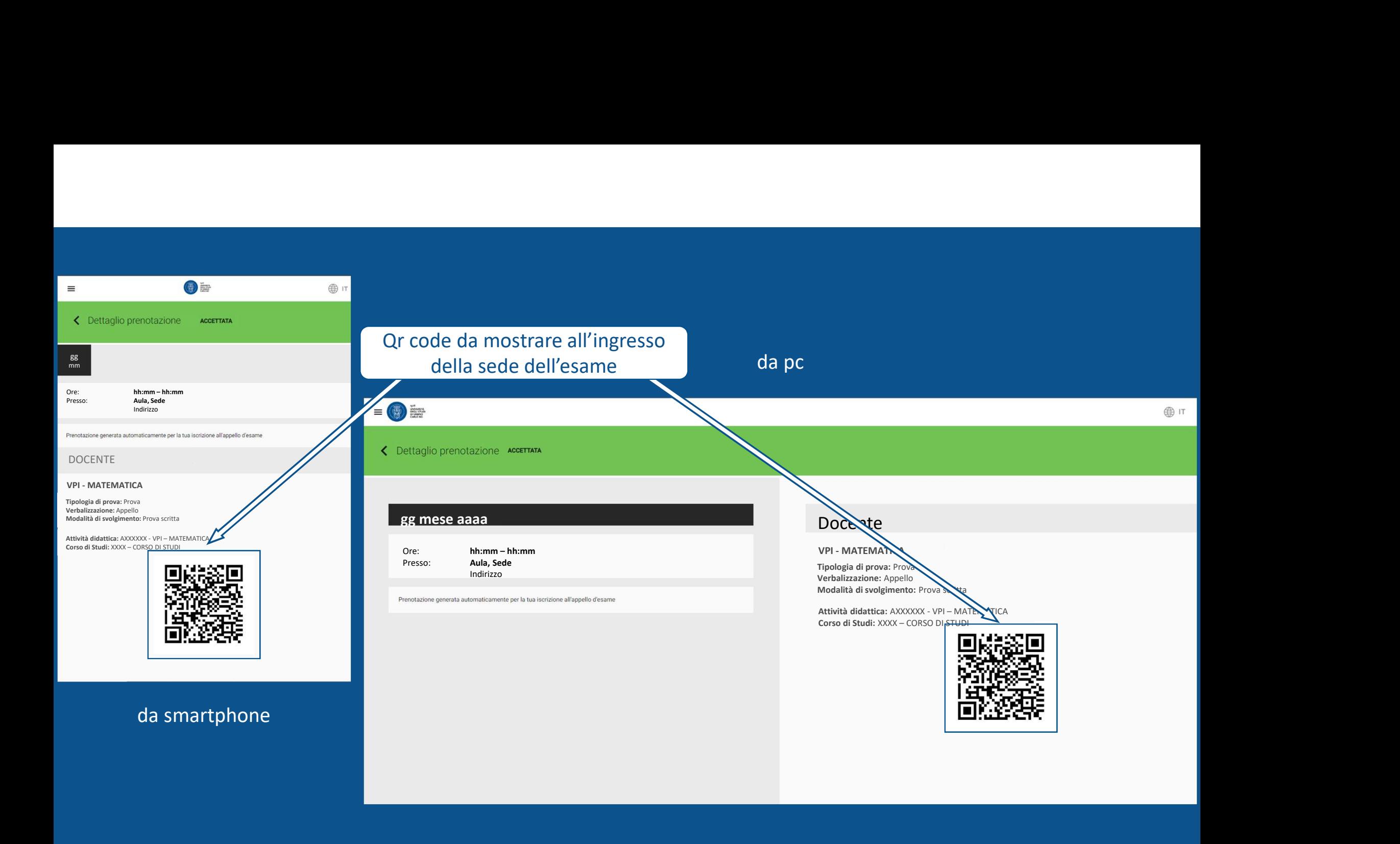